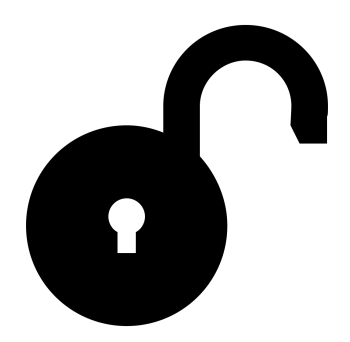

#### **GUI for UnHack**

by, Akshay Kore Jr. Ixd IDC IITB 146330007

# Flow Diagram

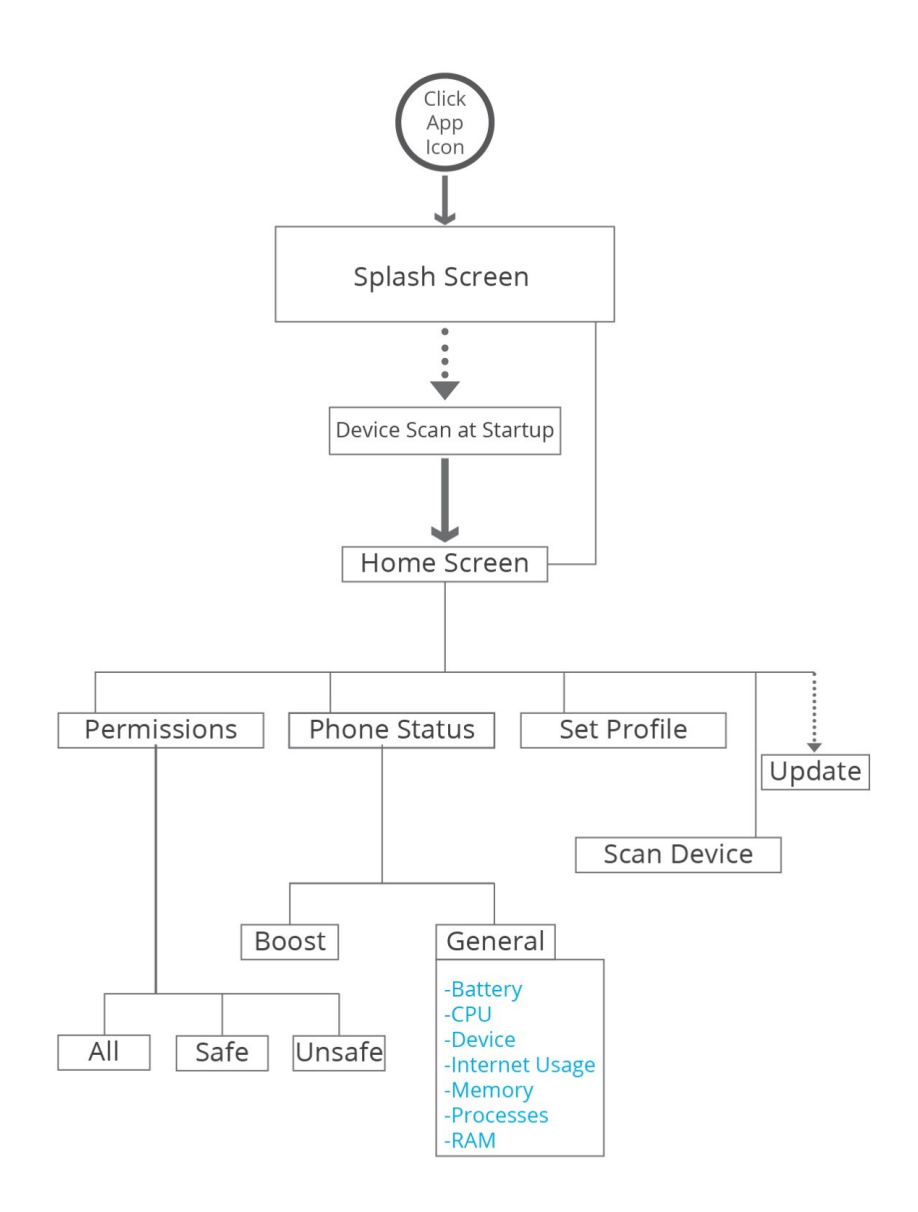

# Spalsh Screen

Scans the device at startup

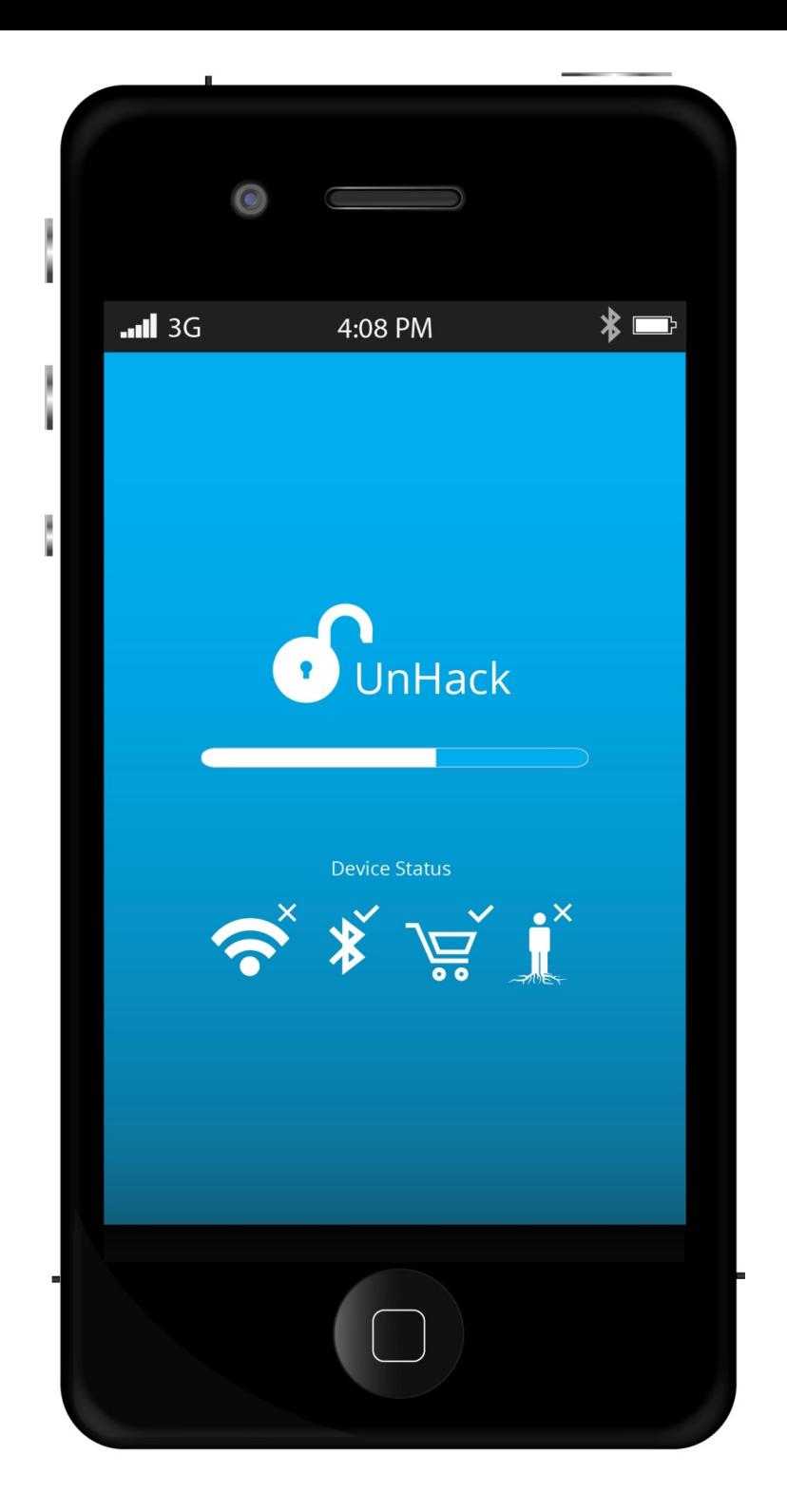

# Device Scan at Startup

Asks the user to resolve issues if any with his device.

The GUI also has an option to **skip** resolving the issues and also an option of **never asking** for the same reply again.

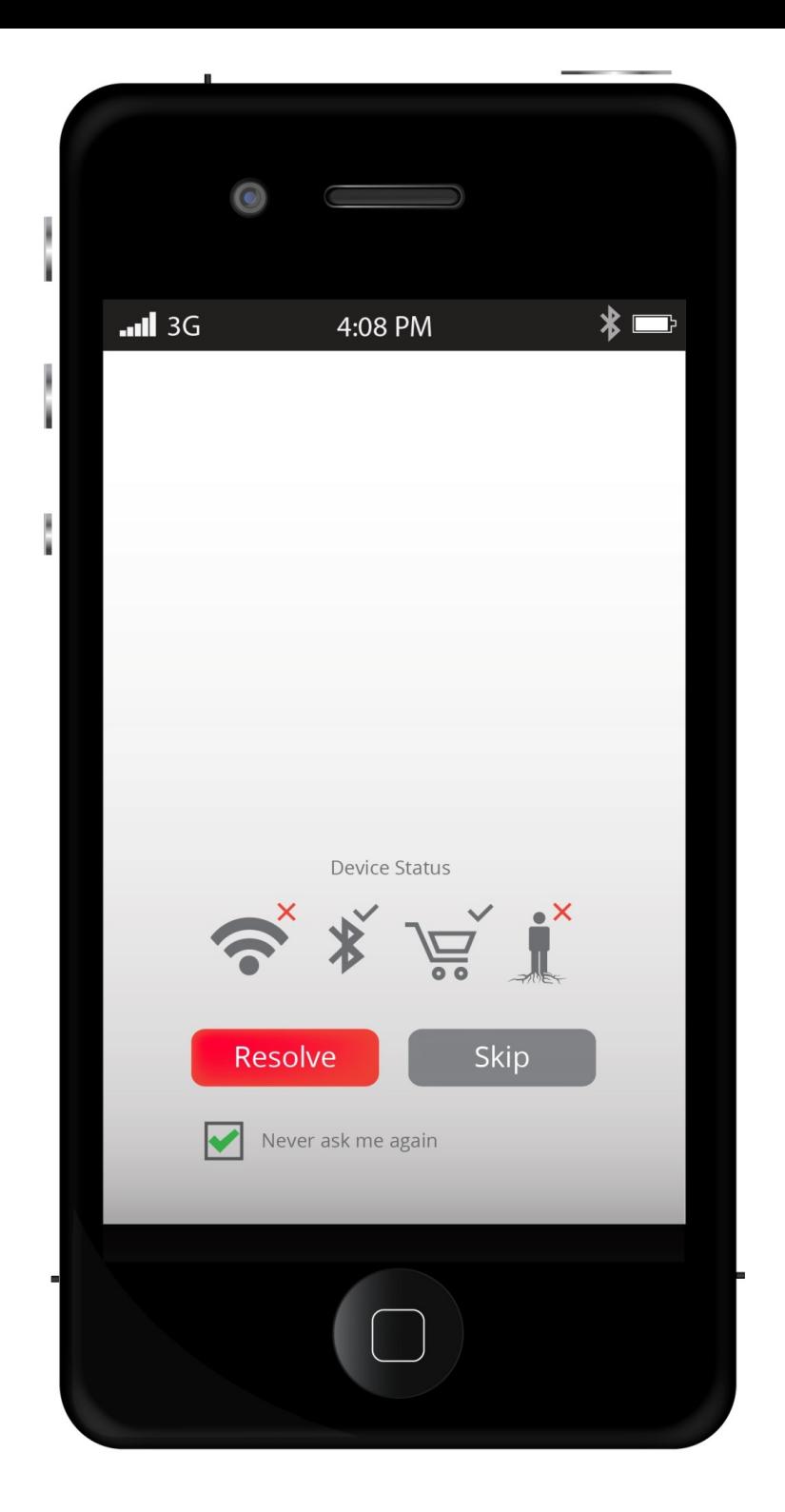

# Main Screen

The main screen is a way point to access the most important functions of the app, i.e. permissions, phone status, setting the profile.

It also includes an option to scan the device as done during the app startup on the splash screen.

The option to update is only available if there is an app update released.

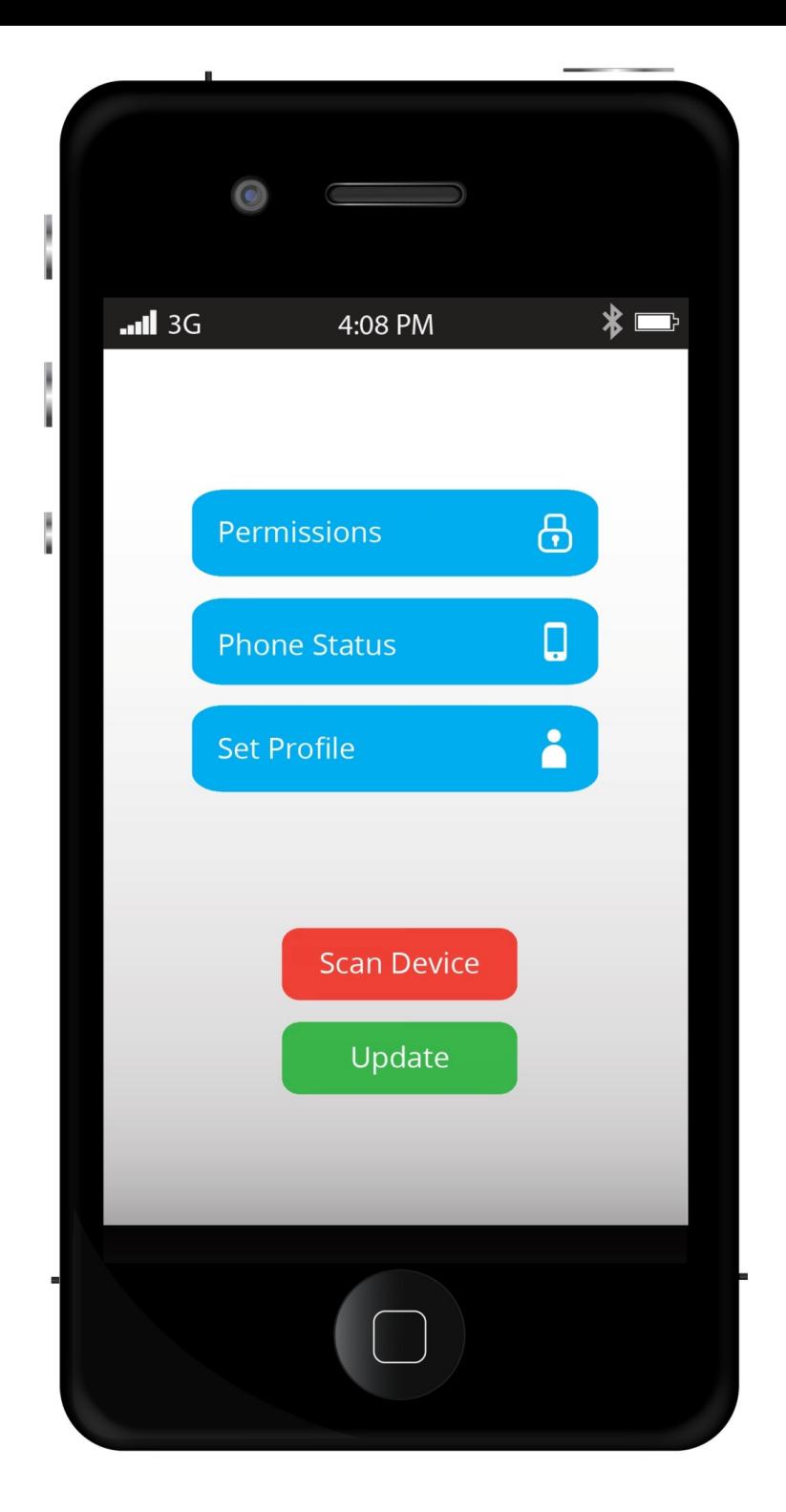

# Set Profile

The intention of the GUI is to **simplify** the app as far as possible. Hence, the set profile option gives only the options of economy (power saver), Regular and High performance (internet)

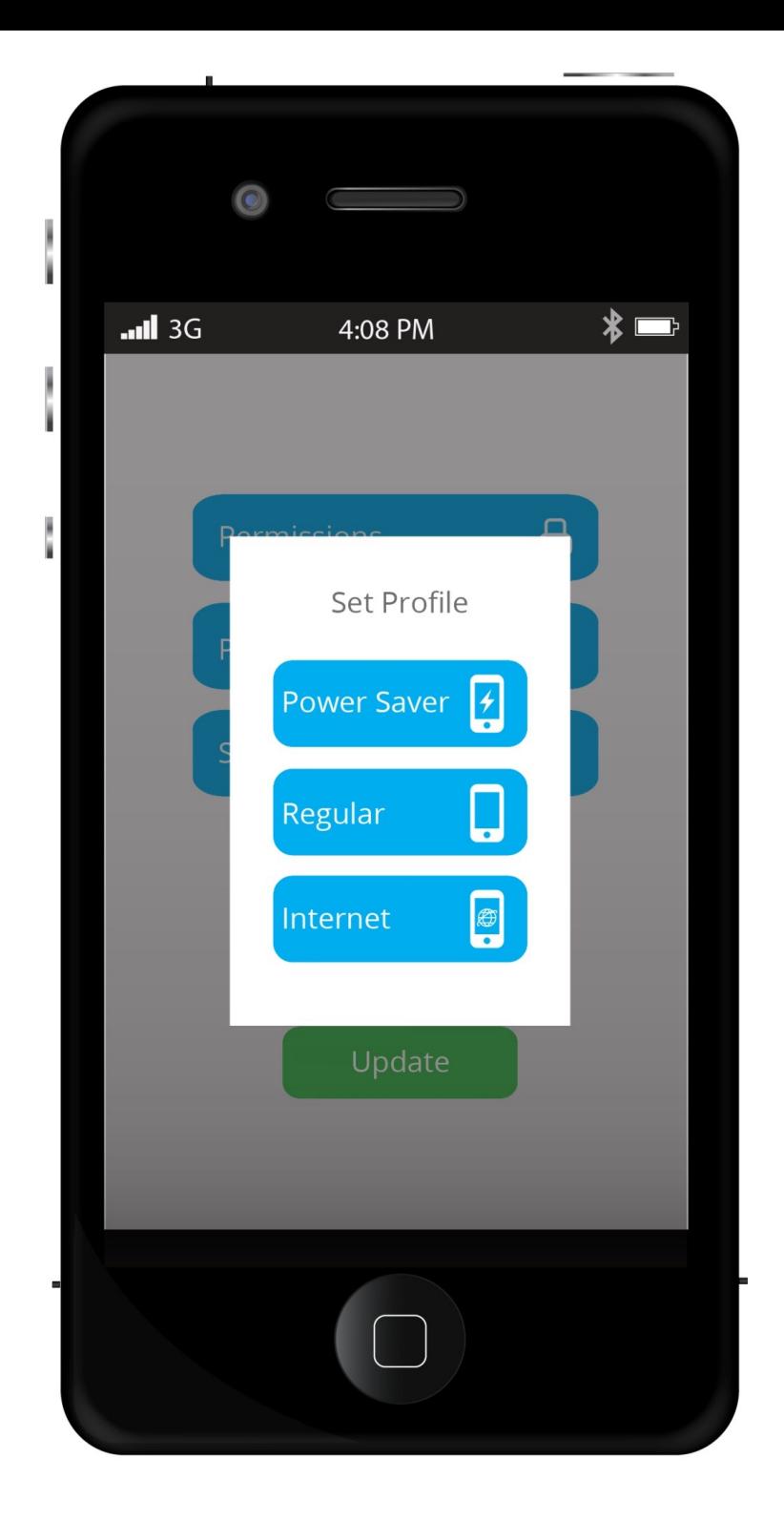

When accessed the permissions the GUI categorizes the apps into safe, unsafe and all.

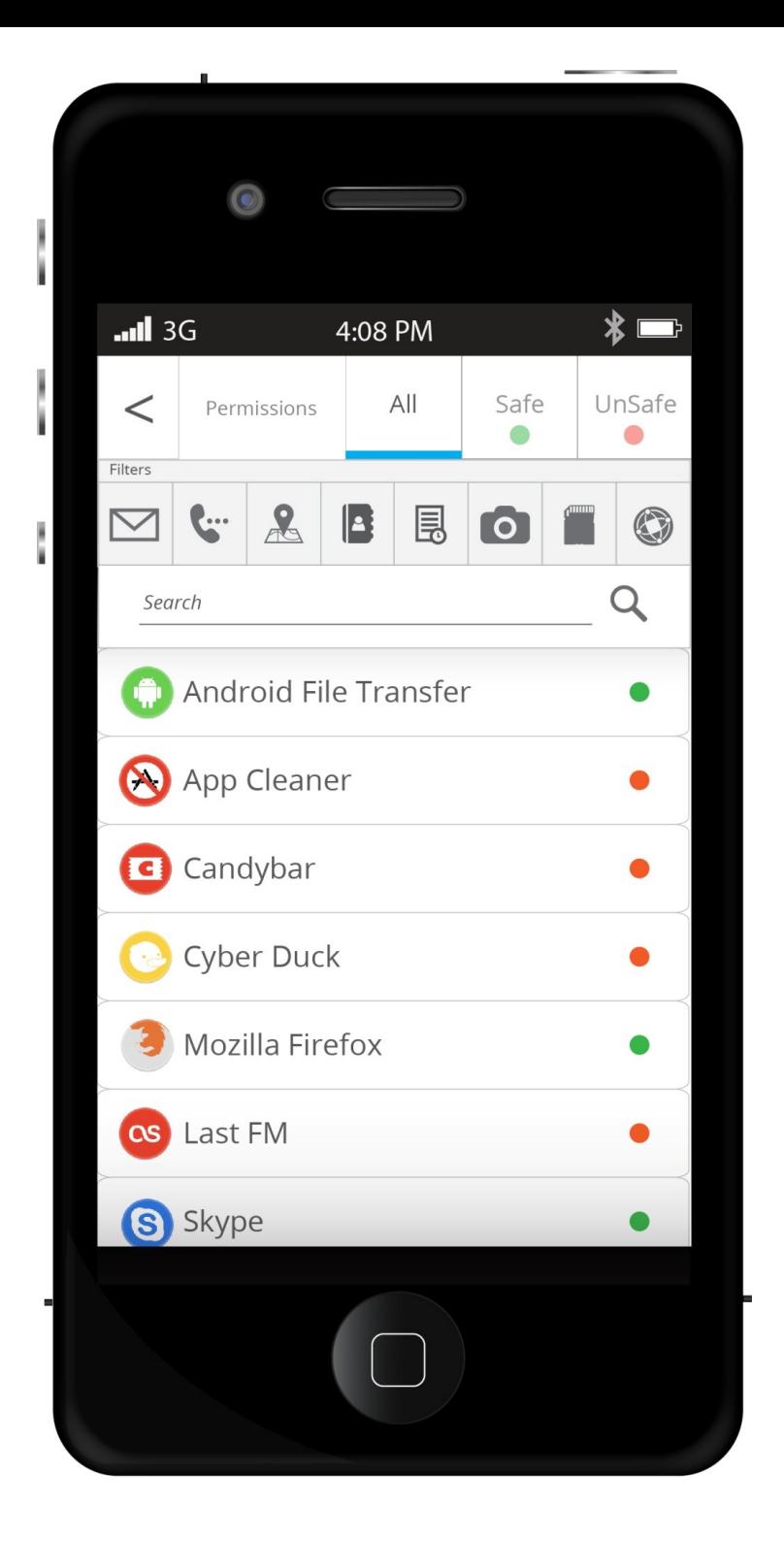

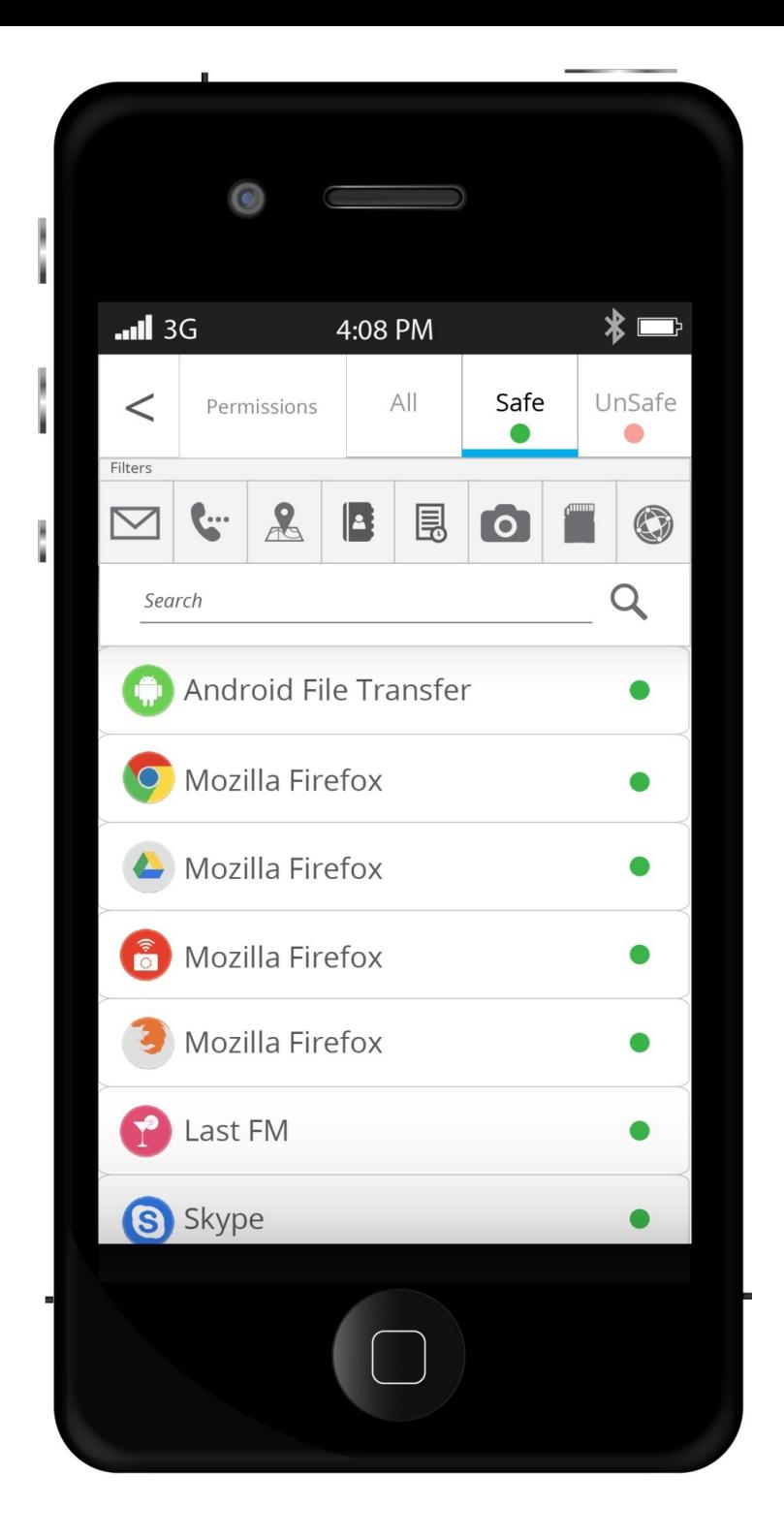

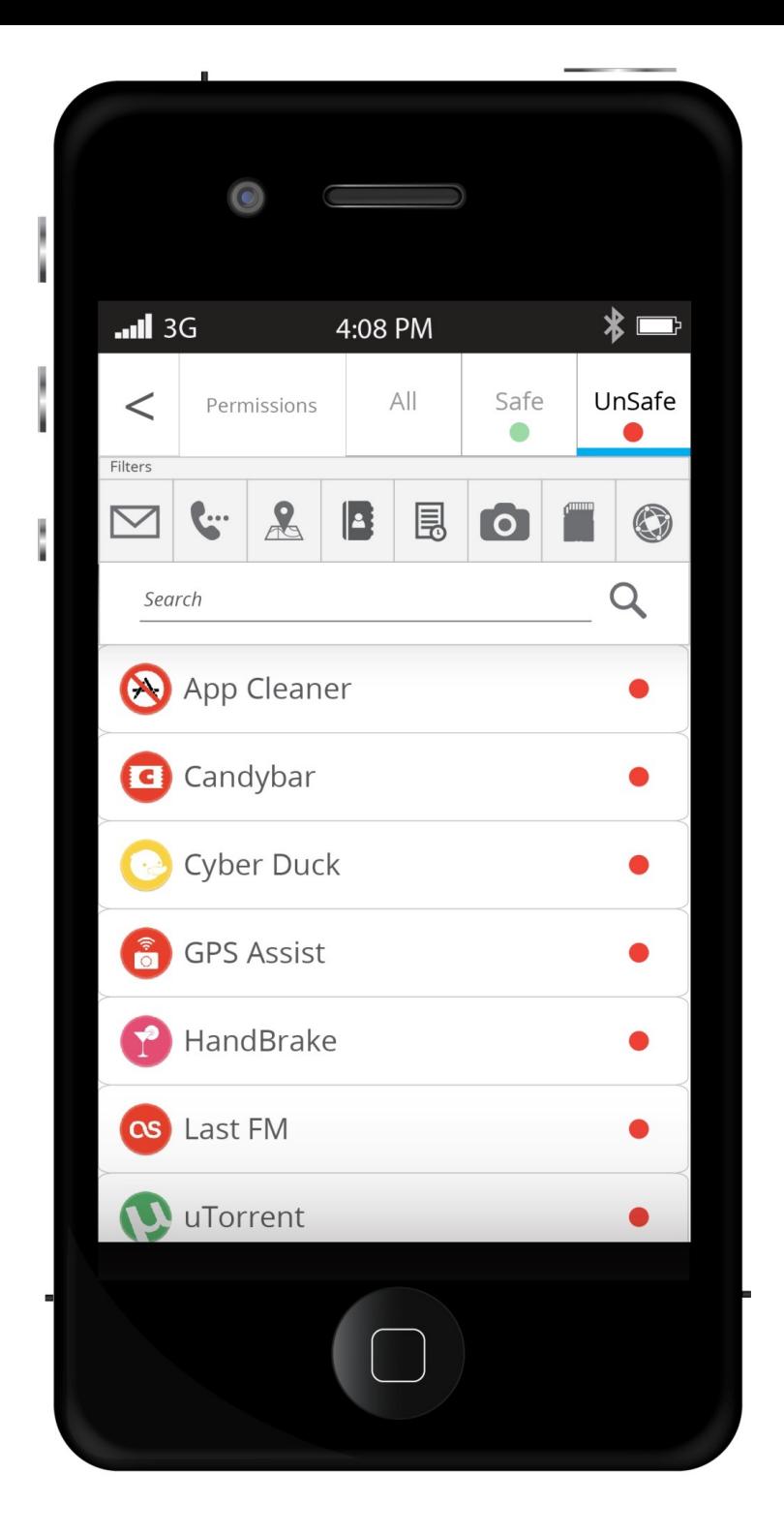

Apart from this the individual categories include filters for apps accessing the users messages, call logs, location, contacts, camera, internet, memory card etc.

The third level of search includes searching by names/ keywords.

**Red and green dots** next to an app indicate whether the app is **safe** or not.

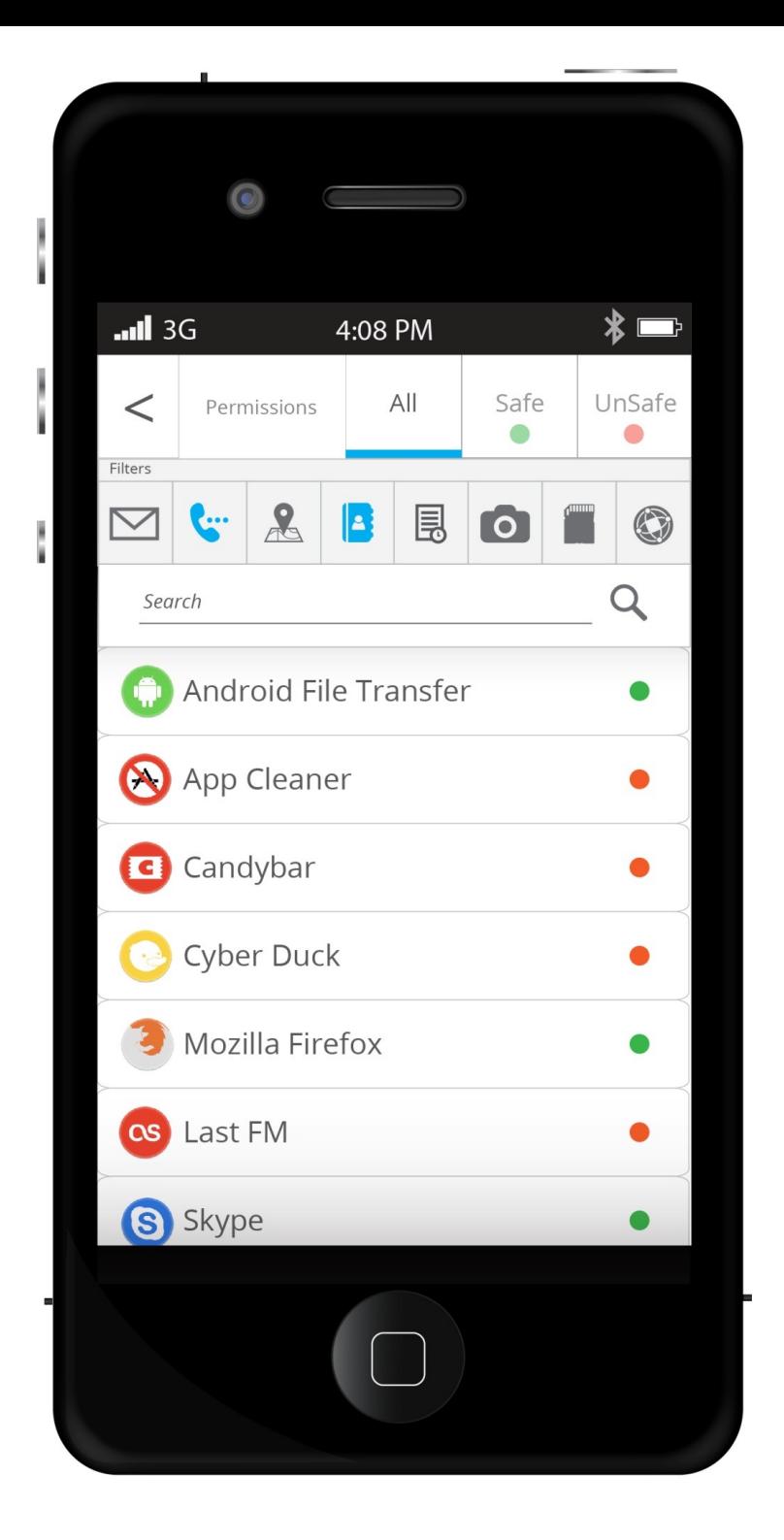

When **swiped** on an app **from left to right,** the GUI gives an option to update the app or delete it

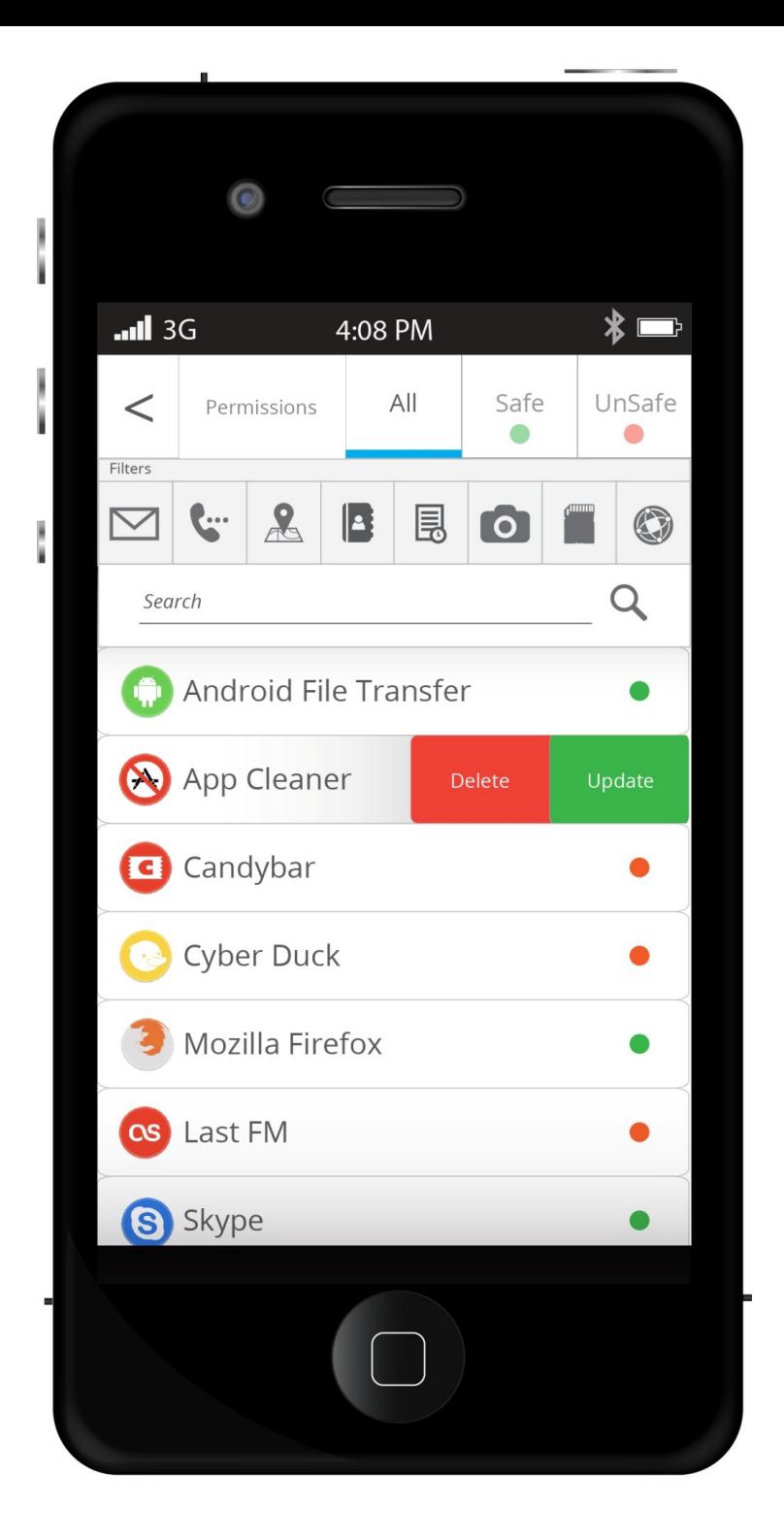

When tapped on the app icon, the GUI shows a drop down menu.

This menu indicates what data the app accesses from the user's phone as well as indicating what unnecessary data it is accessing with a red bar under the filter.

The user can also set a maximum data limit for the app.

There is also an option to resolve the problems with the app by tapping the resolve button.

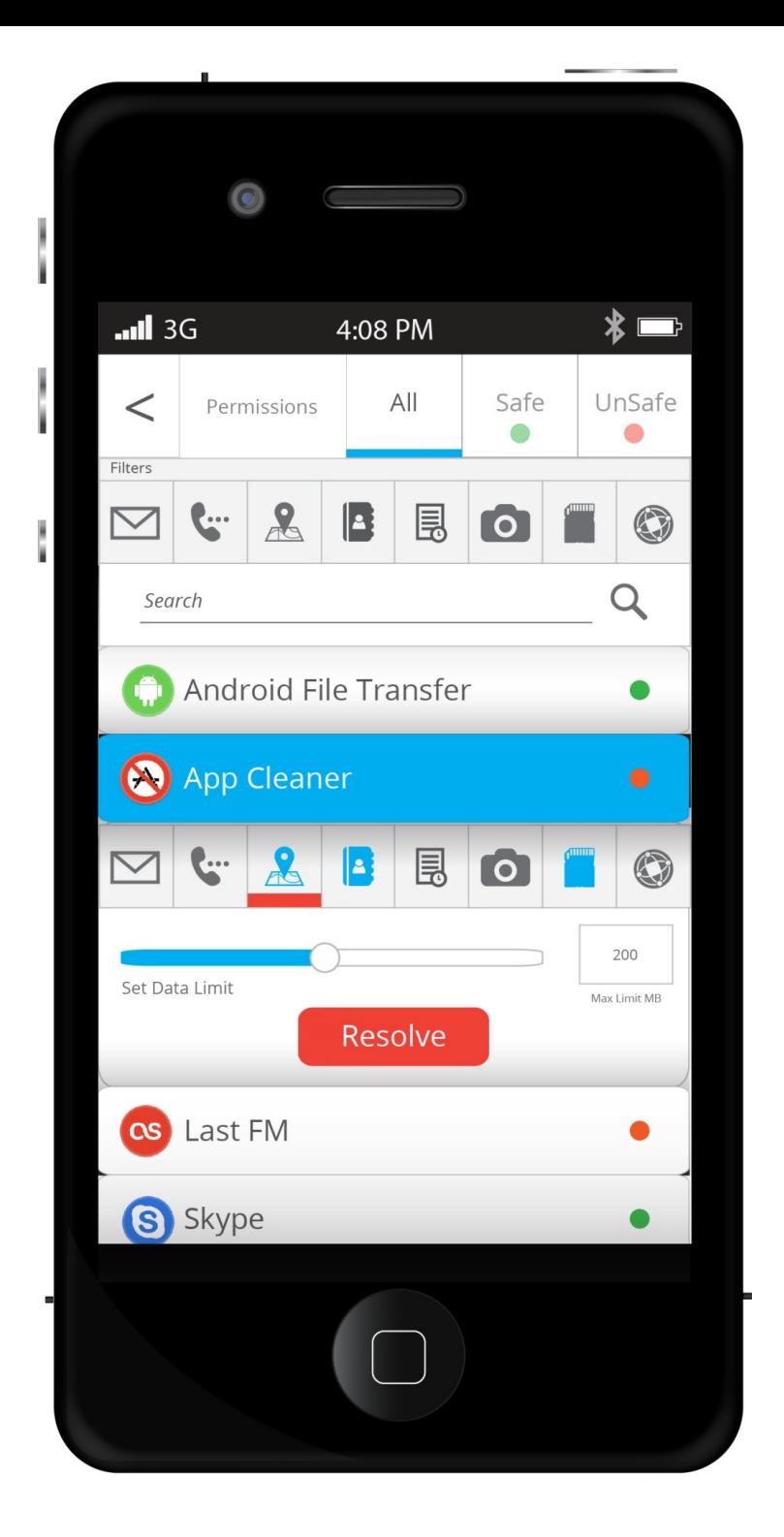

When clicked on the resolve button, the GUI gives recommendations along with an option whether to exercise them or not.

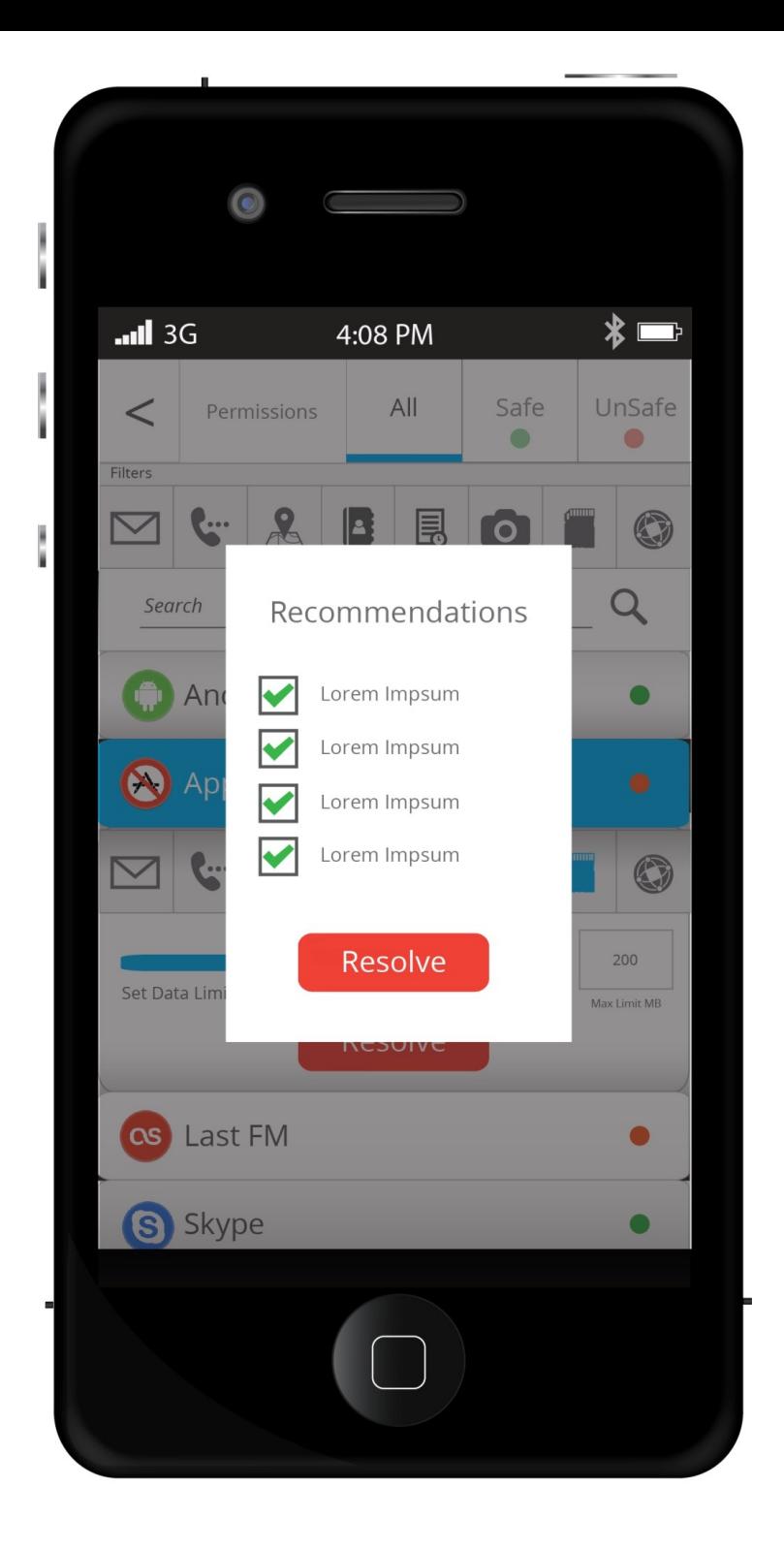

## Phone Status

When tapped the phone status button on the main menu, the GUI shows categories that indicate the phone status which includes battery, cpu, device, internet status etc.

It also shows a button to boost phone.

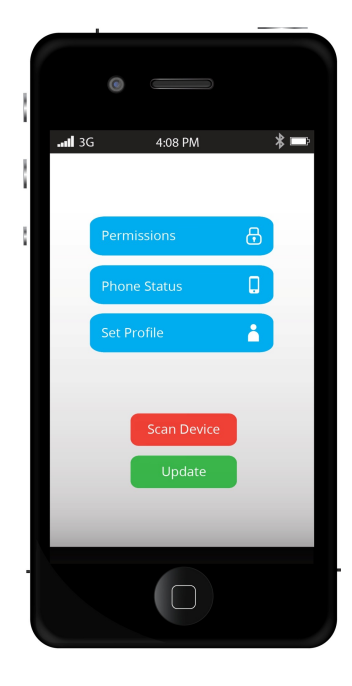

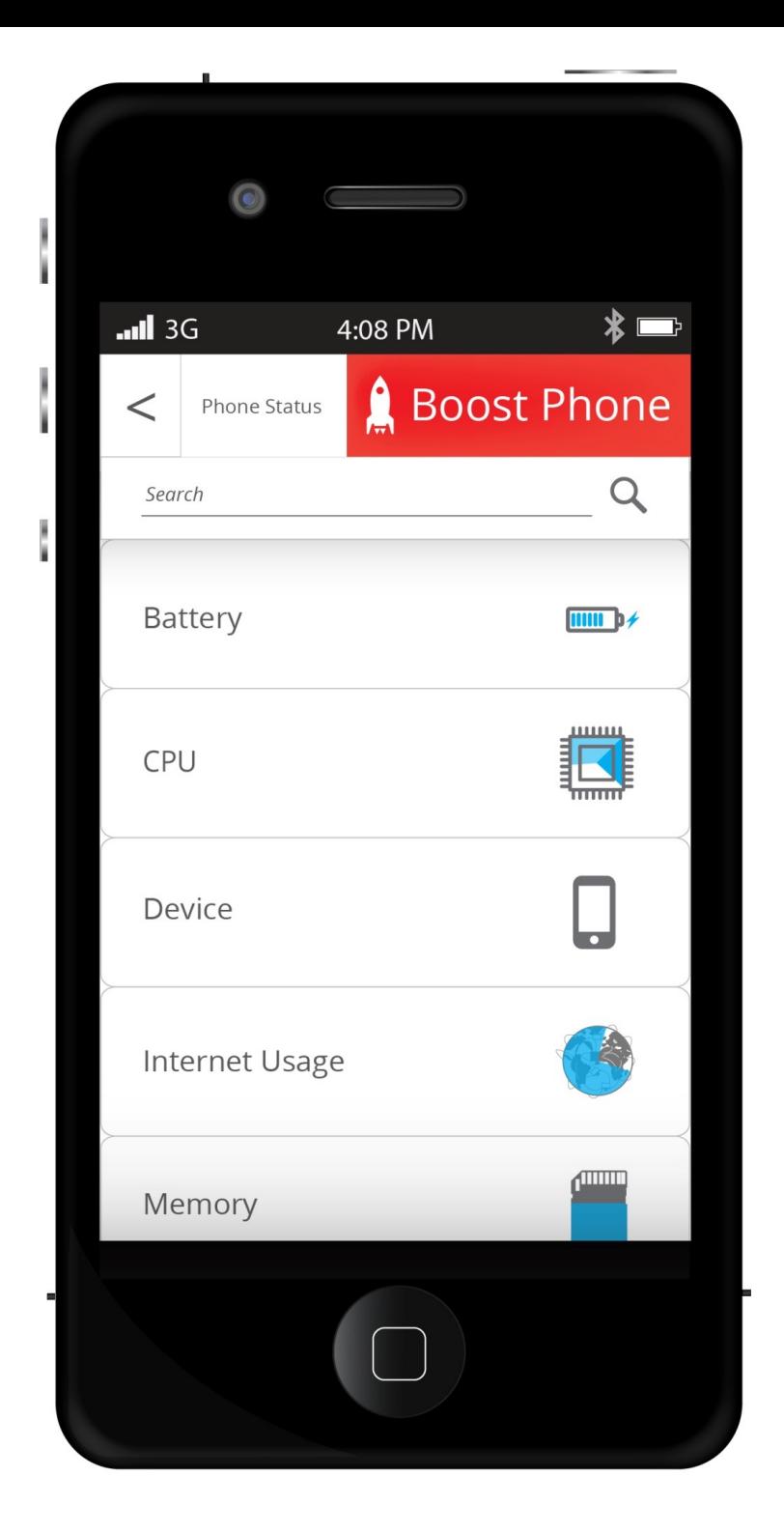

## Phone Status

All icons dynamically adapt to the status of phone category.

When tapped on one of the icons, it shows a drop down menu indicating the status of the phone category.

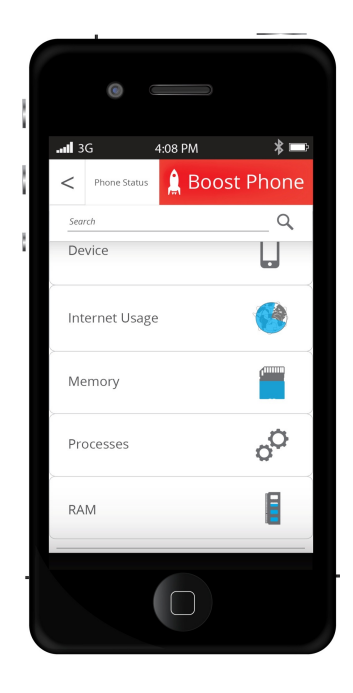

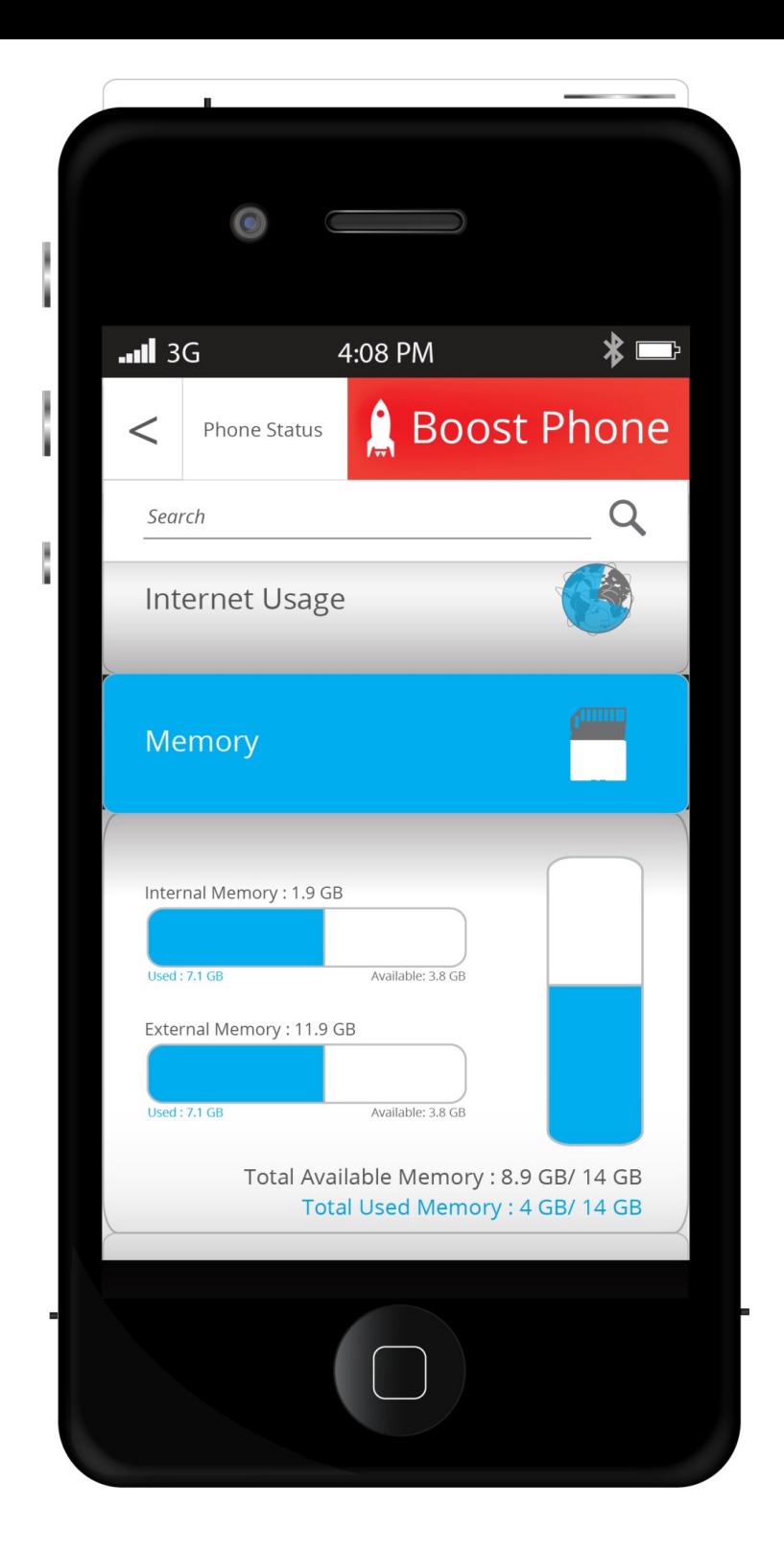

#### Phone Status

When tapped on the boost phone button, it opens into a new window. Here the user has an option to boost the phone instantly, or selecting/ deselecting the options to kill background processes, delete internet history or delete the app cache.

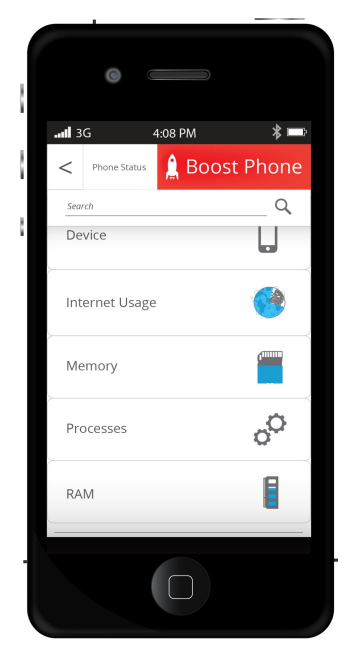

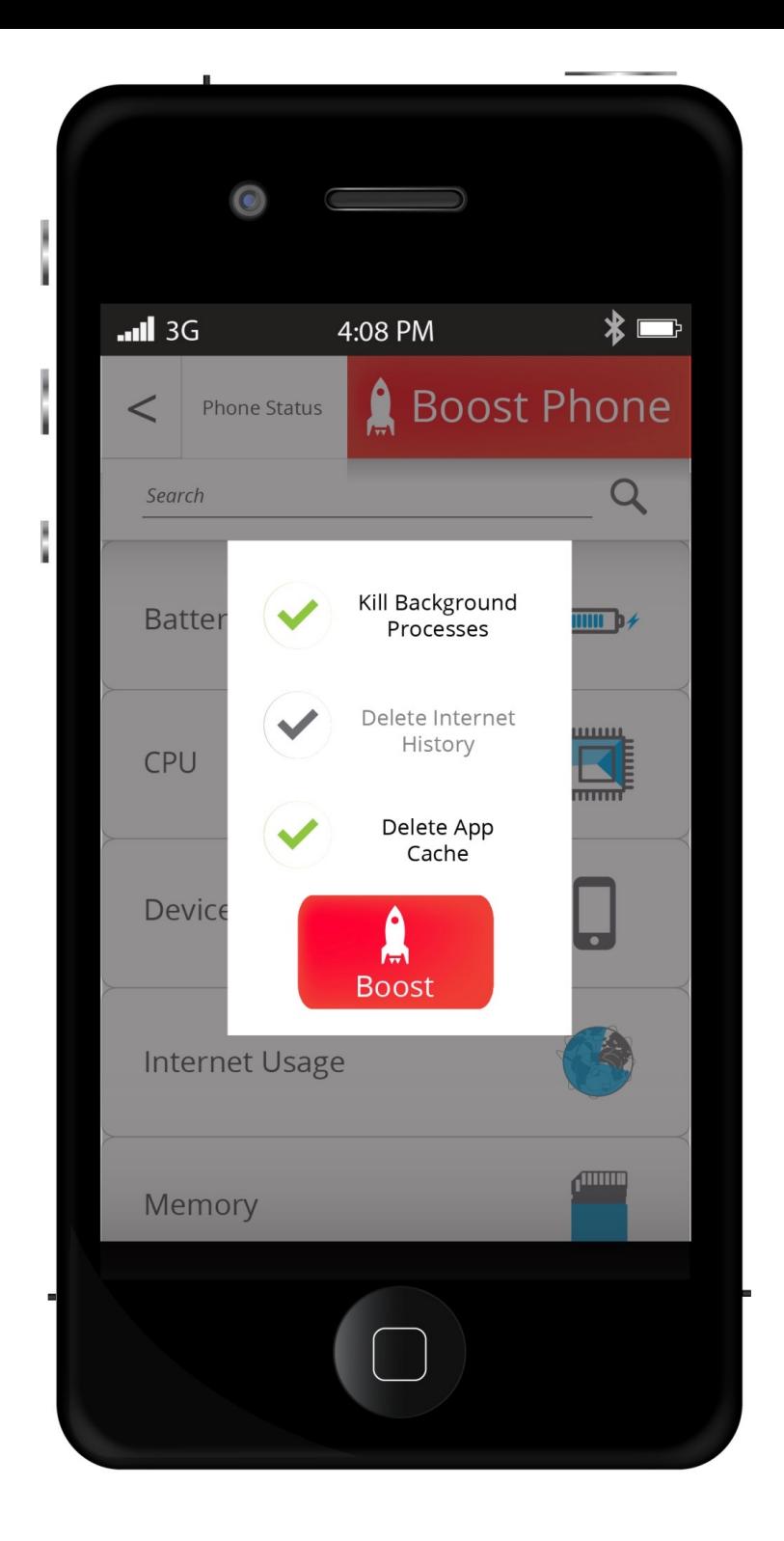